# **ACCESSING COURT ORDERS**

### **CREATION DATE: June 19, 2006**

This tip sheet illustrates how to view a Court Order in FACES.NET.

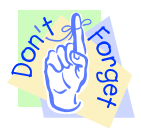

#### **Pointers to Remember:**

- 1. All scanned Court Orders can be viewed in the client folder in the **File Cabinet** and under the **Court-Court Order - Summary** screen.
- 2. In addition, all Court Orders scanned after April 17, 2003 can be viewed under the **Hearing Court Order** screen.

#### **How to access Court Orders through the Court Order Summary screen**

#### **Steps include:**

- **Step 1:** Navigate to the **Court** screen. Place your mouse over the **Case** module at the top of the screen
- **Step 2:** Place mouse over **Court**.
- **Step 3:** Place mouse over **Court Order**.
- **Step 4:** Click on **List of Clients**.

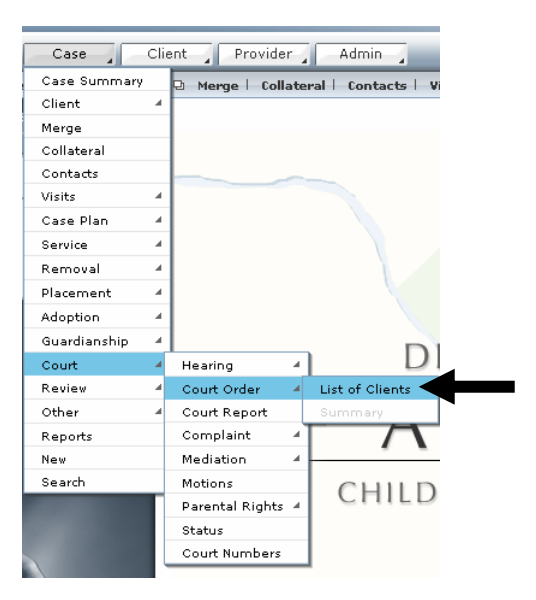

**Figure 1** 

#### **Step 5:** Highlight the **Client**.

#### **Step 6:** Click **Show**.

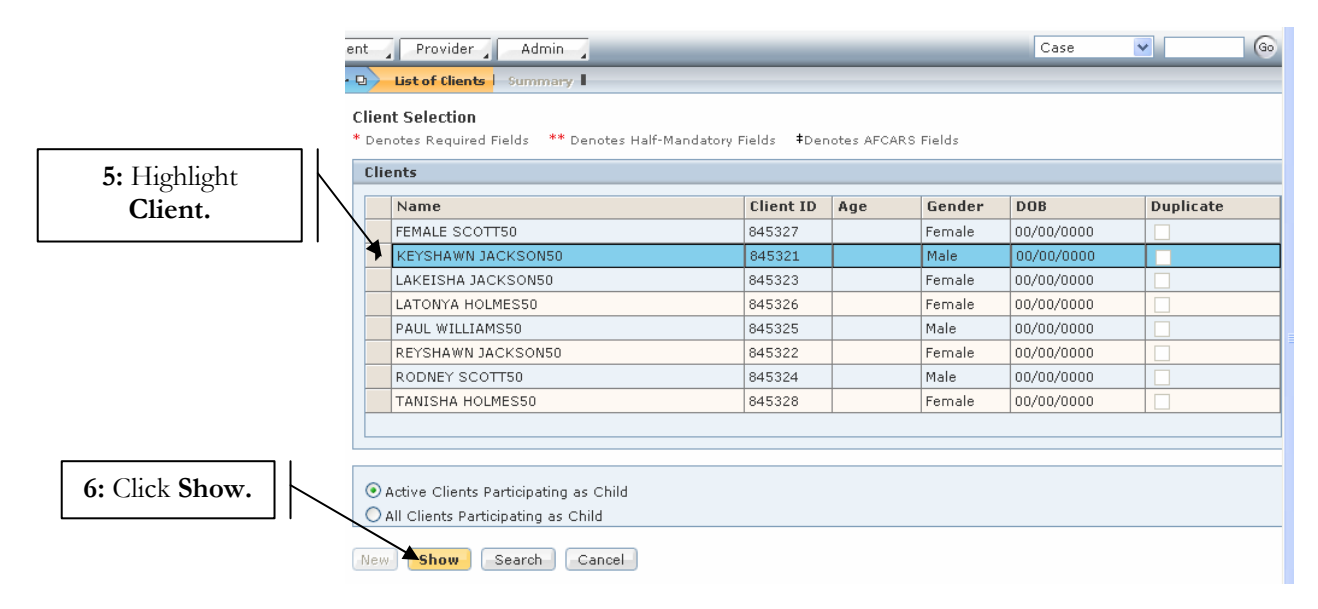

**Figure 2** 

**Step 7:** Click on **Summary**.

**Step 8:** Highlight the court order you wish to view.

**Step 9:** Click on **Show**.

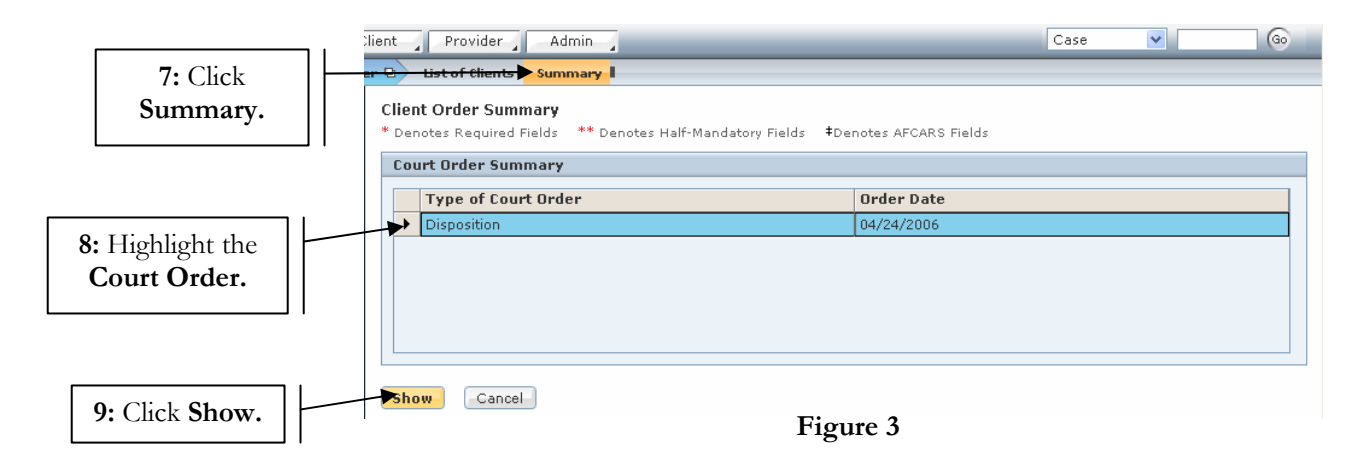

## **Court Order Tab**

**Steps include:**

**Step 10:** View **Court Order Details (Court Order Type\*** and **Court Order Date\*)**.

**Step 11:** Click **Respondents** tab.

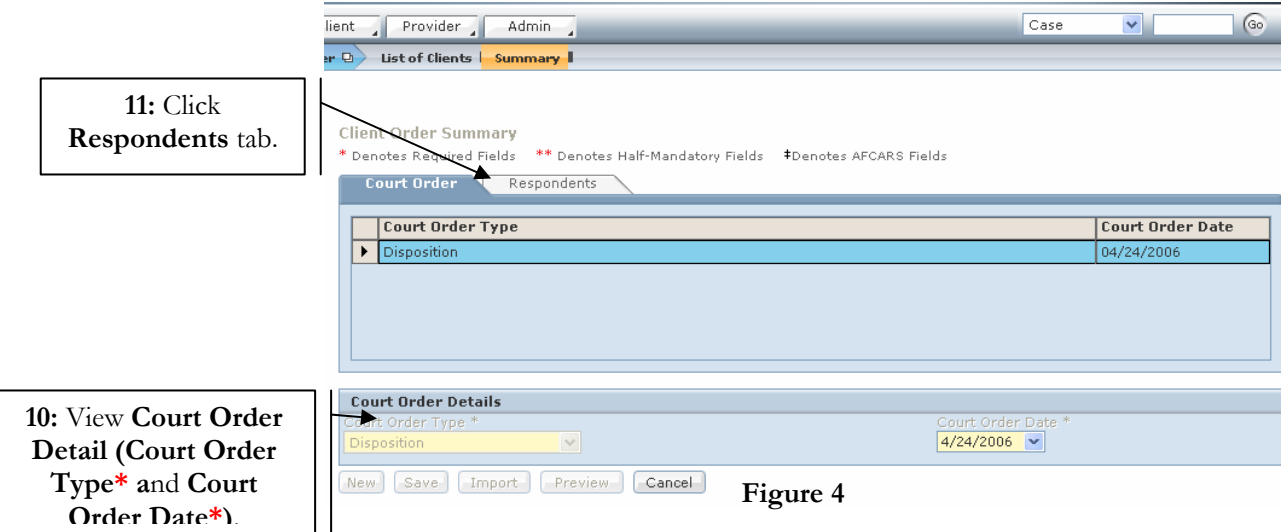

#### **Respondents Tab**

### **Steps include:**

**Step 12:** Highlight the client whose details you wish to view

# **Step 13:** View **Respondent Details**.

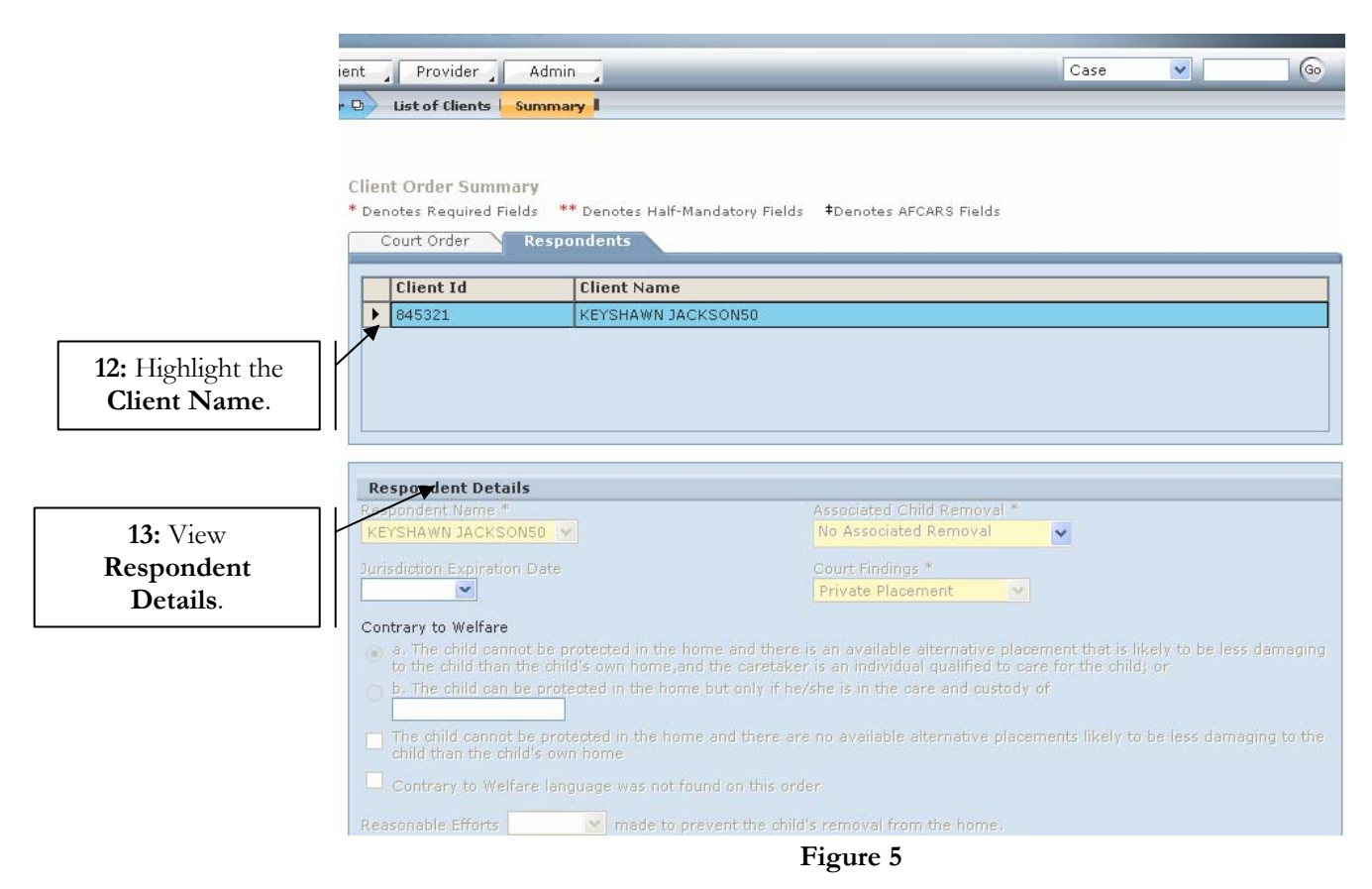

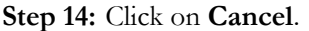

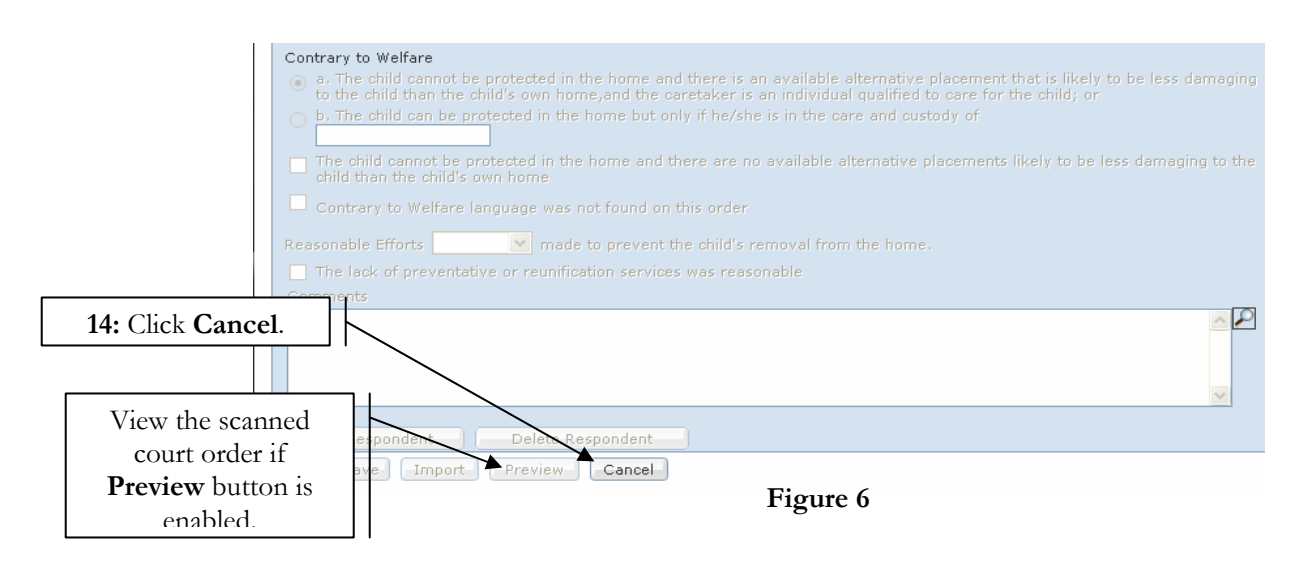

**Note:** 

• If **Preview** button is enabled, then there is a scanned court order available for viewing.